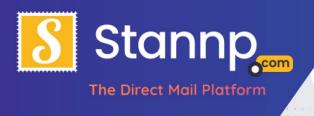

# Dynamic Content / Data Variables

## **Initial Setup**

Make sure you have the data you want to use dynamically in fields in your excel document / csv:

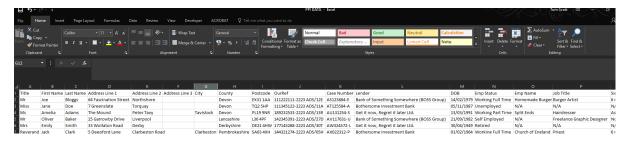

Upload the data (if you haven't already)

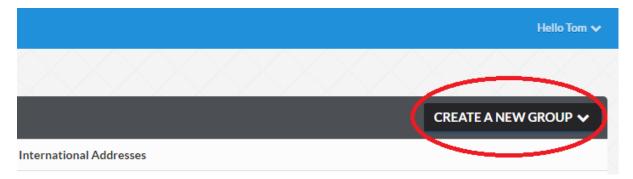

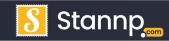

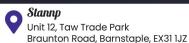

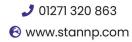

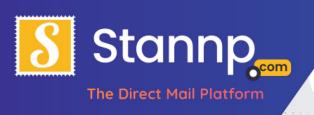

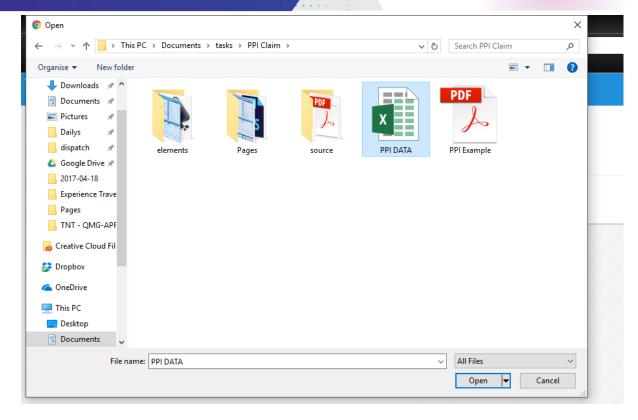

Make sure that all the fields you want to show in your mail piece are present in the mapping screen, and there are all assigned as a date or as a Custom Heading:

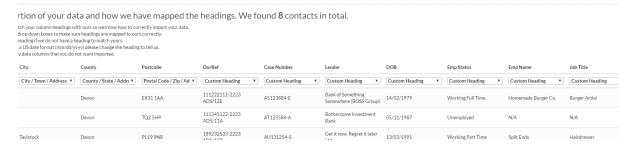

Back in the campaign menu, Select the campaign you wish to use the variables in,

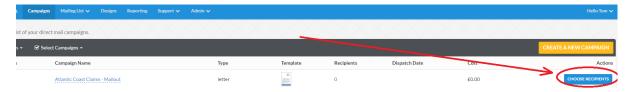

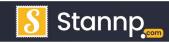

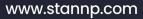

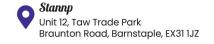

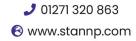

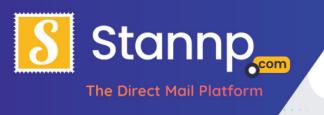

#### And attach the data to the campaign

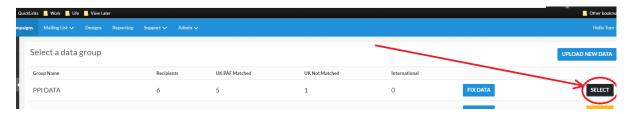

#### Now, choose 'Design mail piece'

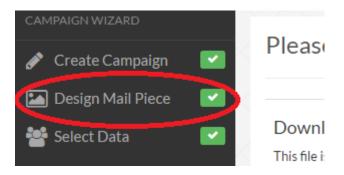

### Adding Data Variables to a Creative

Now select 'Text Block' from the toolbar:

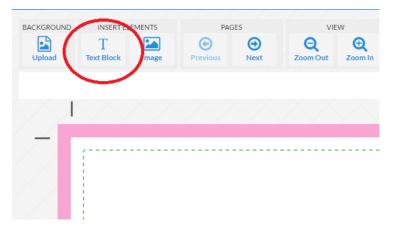

You'll see that a new text block has appeared with the filler text 'Enter text here'. Click on the text block and then choose a size and font to match your design:

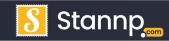

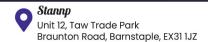

www.stannp.com

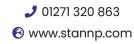

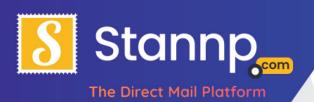

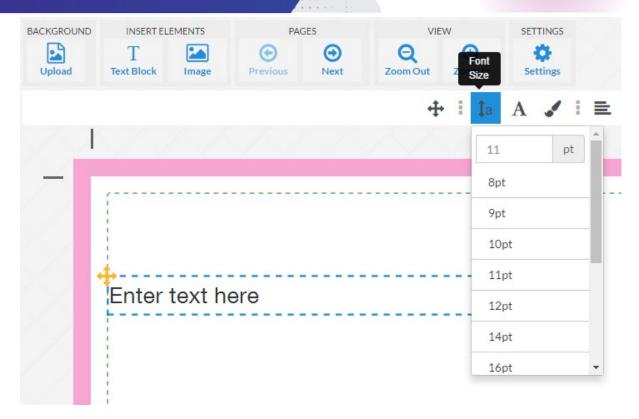

Now drag the box to where you want it to display on your mail piece, allowing for a small vertical adjustment upon PDF generation, as a rule you should position the text block just slightly up from where you want it to sit in the finished design.

Reference: Enter text here Lender:

Case Number:

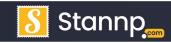

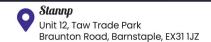

www.stannp.com

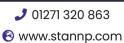

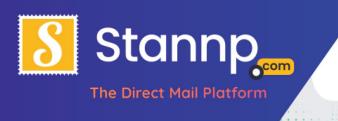

# This is the most crucial step, so follow closely

I'll break this step into smaller chunks so that it is easier to follow:

Highlight the text in the text box and delete it

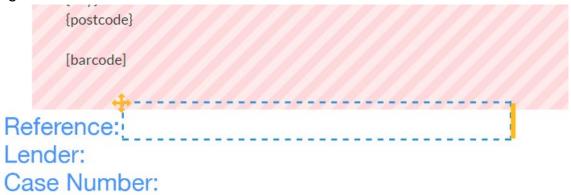

2. Now, with the text block still selected, choose **Insert data variables** (the </> icon) from the toolbar:

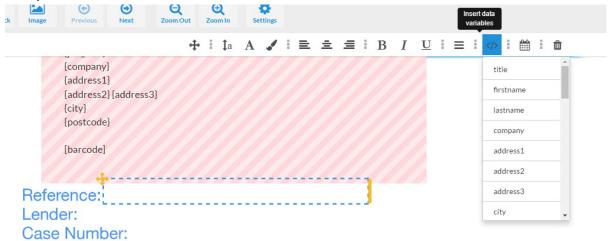

3. From the dropdown list that appears, select the data you wish to place on the page, in this example we need to add the Reference number, so I choose 'ourref' from the dropdown:

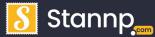

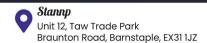

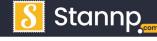

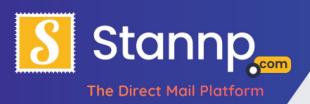

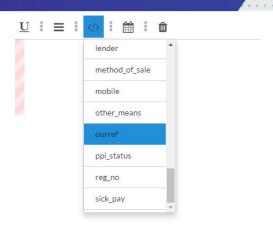

4. Once you have chosen the variable, you'll notice that the field name has appeared in the text block, surrounded by curly brackets, this is what the system uses as a placeholder and it will automatically change this to match each recipient during the sample and printing process:

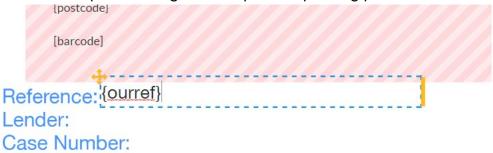

Repeat the process of creating text blocks, moving, and replacing for as many variables as you like.

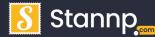

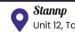

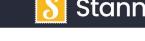

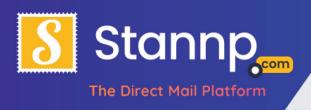

#### Mixing Text with Data Variables

You can also mix normal text and data variables, for example:

```
Reference: {ourref}
Lender: {lender}
Case Number: {case_number}

Dear Sir/madam
```

Thank you for providing us with the information we reque Insurance (PPI). We have completed our initial analysis of

This is all very well and good, but a tad impersonal, If we remove the Sir/Madam and instead select 'Title' and then 'Last Name' from the insert data variables menu we get something like this:

```
Lender: {lender}
Case Number: {case_number}

Dear {title} {lastname},
```

## Dynamic Dates

You can also insert 'todays' date, which will be the date that the mailpiece is sent out.

To do this create a text block, change font and size as shown in the previous sections and then choose **insert a date** from the toolbar instead of **insert data** variables

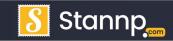

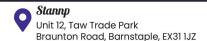

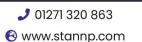

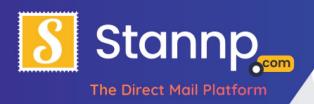

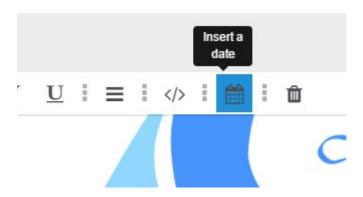

You will be presented with a list of options to choose from:

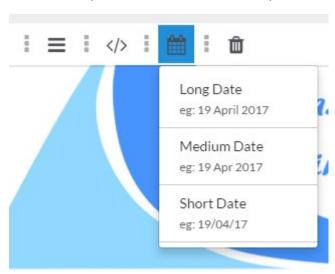

In this example I chose Long Date.

This is how it will look:

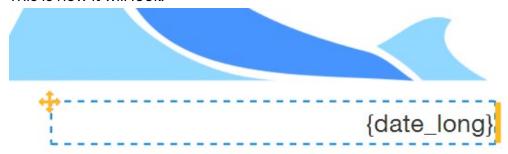

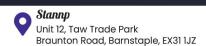

www.stannp.com

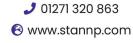

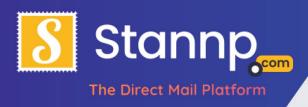

#### Samples examples

This section contains a series of screenshots showing you the dynamic values being replaced (using the data and creative I have used in this tutorial).

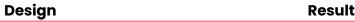

[company]
[address1]
[address2] [address3]
[city]
[postcode]

Reference: {ourref} Lender: {lender}

Case Number: {case\_number}

Dear {title} {lastname},

Thank you for providing us with the information Insurance (PPI). We have completed our initial awill be submitting a complaint in order to claim f

Priest 5 Deepford Lane Clarbeston Road Priest Clarbeston SA63 4XH

**Ալիգիների վիրիկերի այկլիների** 

Reference: 144321274-2223 ADS/05H Lender: Bothersome Investment Bank Case Number: AX022312-P

Dear Reverand Clark.

Thank you for providing us with the information w Insurance (PPI). We have completed our initial an will be submitting a complaint in order to claim fo

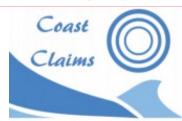

19th April 2017

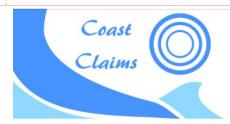

{date\_long}

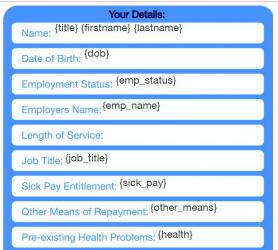

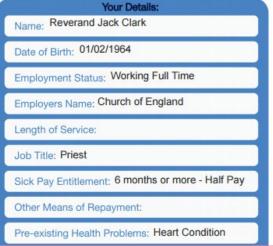

Note: The colour difference is due to the RGB – CMYK colour change; CMYK is industry standard for printing and thus delivers a better colour match, however the creative design screen views things in the web standard (RGB).

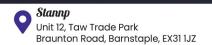

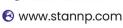